# **Creating Groups in Your Course**

Canvas Groups are created and managed through the People Tool. Instructors / TAs / Guest Instructors can create Group Sets by going to the People tool and clicking on the Groups tab. Group Sets house the different groups within a course. Once you have created a group set, you can create groups and either manually or automatically enroll students into those groups.

#### **Table of Contents**

#### **1** This article will address the following information:

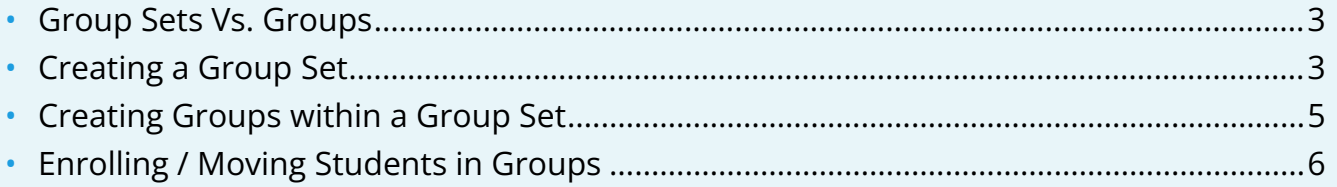

#### <span id="page-2-0"></span>**Group Sets Vs. Groups**

Group Sets are collections of Groups. Instructors can create multiple Group Sets in their course to accommodate different combinations of students for different projects. Each Group Set will contain the appropriate number of groups between which the students should be assigned.

A student can only be assigned to one Group within a specific Group Set.

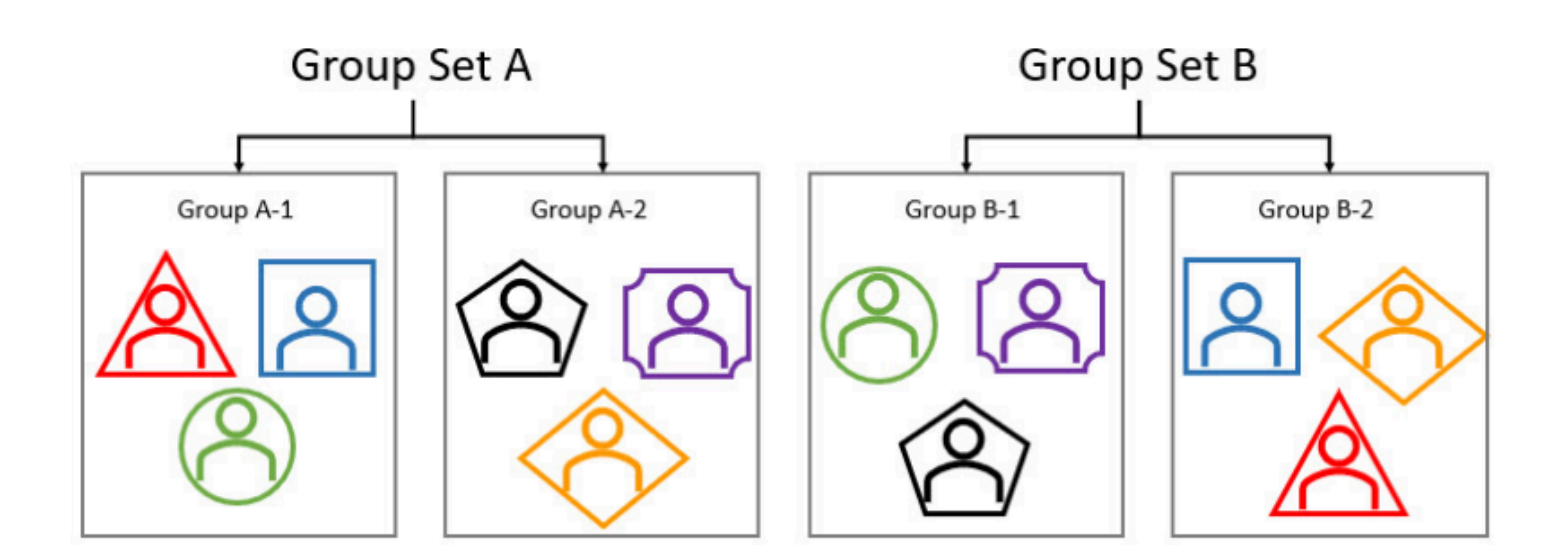

#### <span id="page-2-1"></span>**Creating a Group Set**

- 1. Click on "**People**" in the course navigation.
- 2. Click "**+Group Set**" in the top right corner.

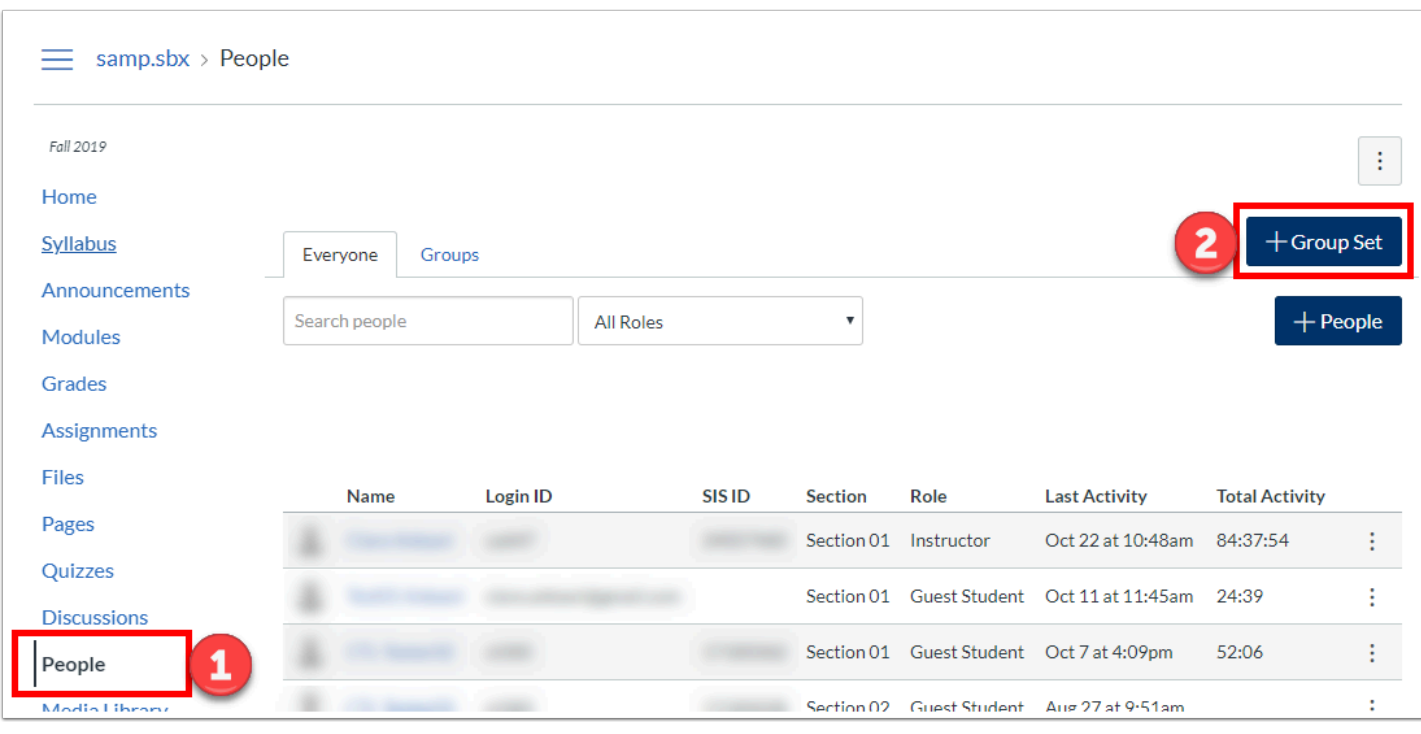

- 3. Set the name and options for your group set, and then click "**Save**":
	- a. **Group Set Name**: This is the name of your set of groups, NOT the name of an individual group.
	- b. **Self Sign-Up**:
		- i. **Allow self sign-up**: This allows students to enroll themselves into their chosen groups.
		- ii. **Require group members to be in the same section**: If you allow students to enroll themselves into a group, you can specify that they must be in the same section.

#### c. **Group Structure**:

- i. **Split students into \_\_ groups**: Automatically divides students into the specified number of groups. You can also specify that they must be in the same section.
- ii. **I'll create groups manually**: Manually create the number of groups, as well as manually enroll students.

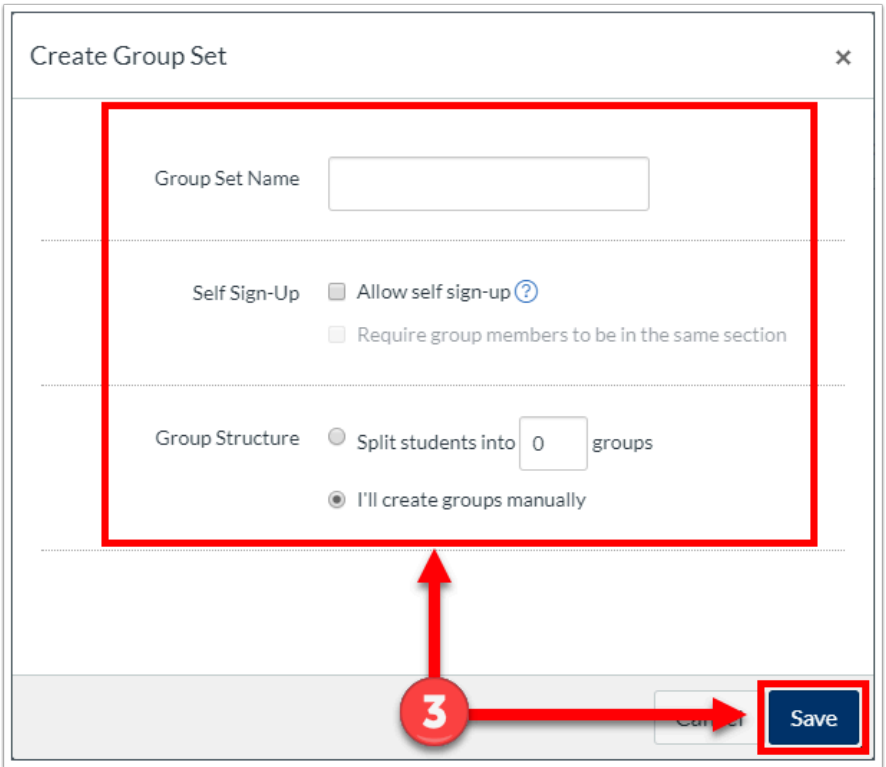

#### <span id="page-4-0"></span>**Creating Groups within a Group Set**

After creating a group set, you will be taken to the tab for the new group set. If you chose the "**Split students into \_\_ groups**" option, groups will have already been created for you, and students will have been randomly assigned.

4. To manually create a new group, click "**+Group**."

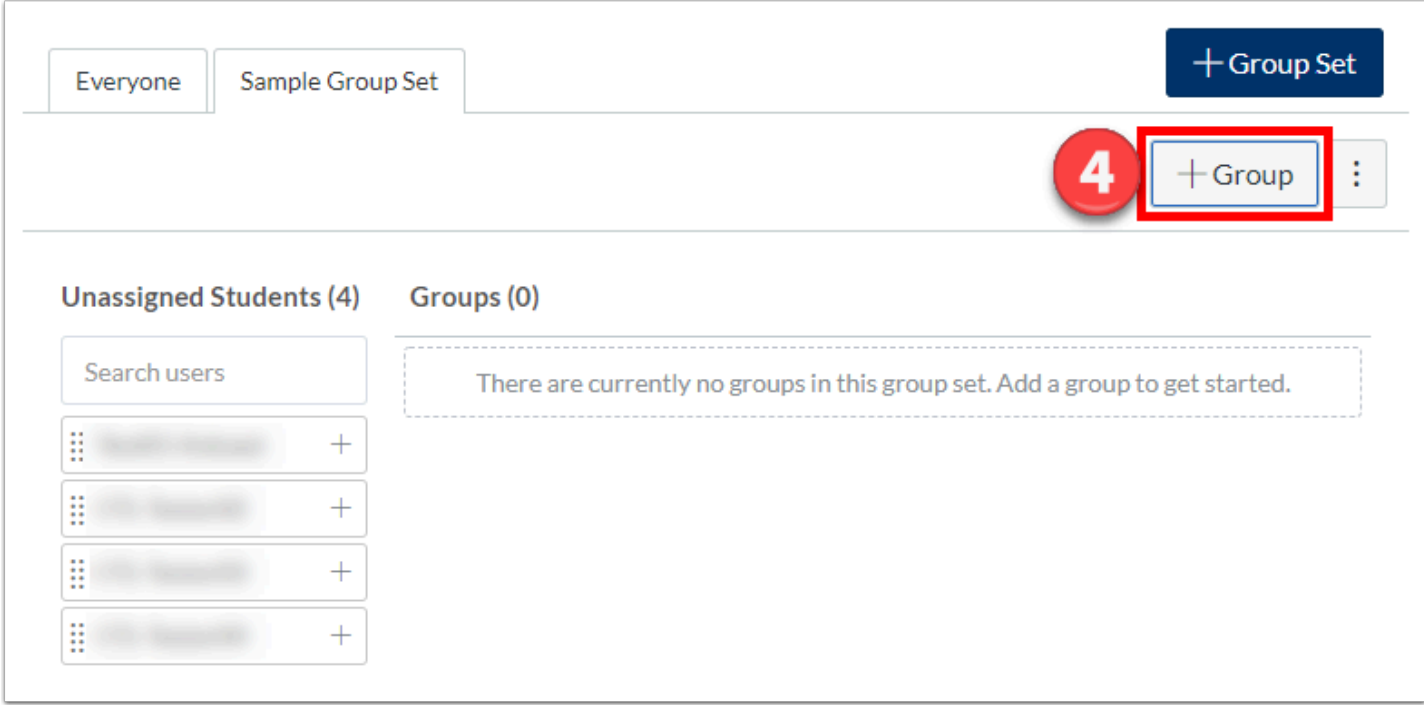

5. Name the group and optionally limit the number of members to a group, then click "**Save**."

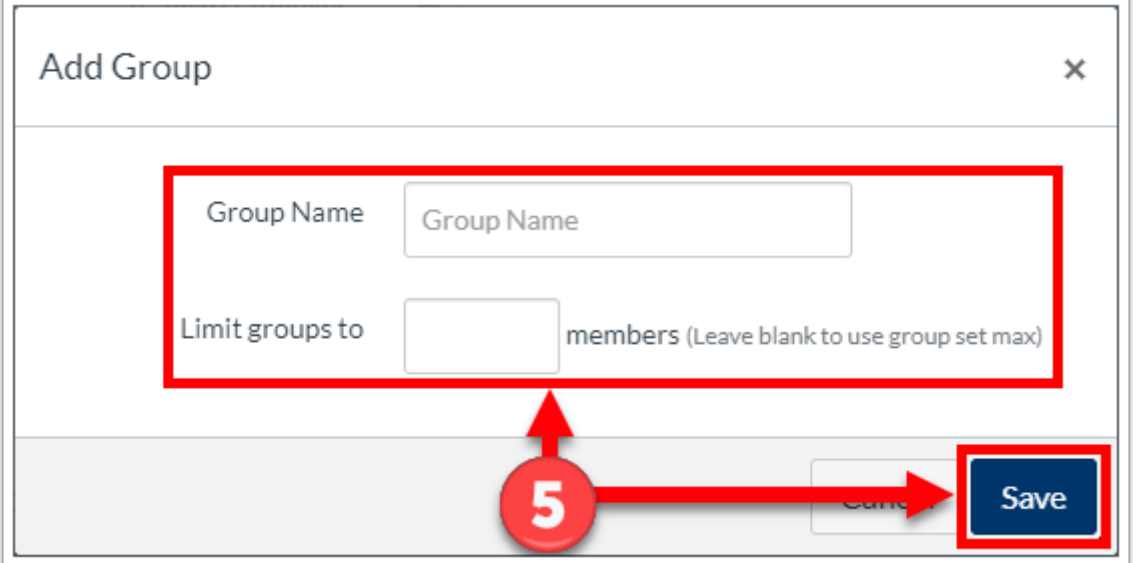

#### <span id="page-5-0"></span>**Enrolling / Moving Students in Groups**

6. If you select "**I'll create groups manually**" or you would like to move students around groups, you can click and drag their names to the chosen group.

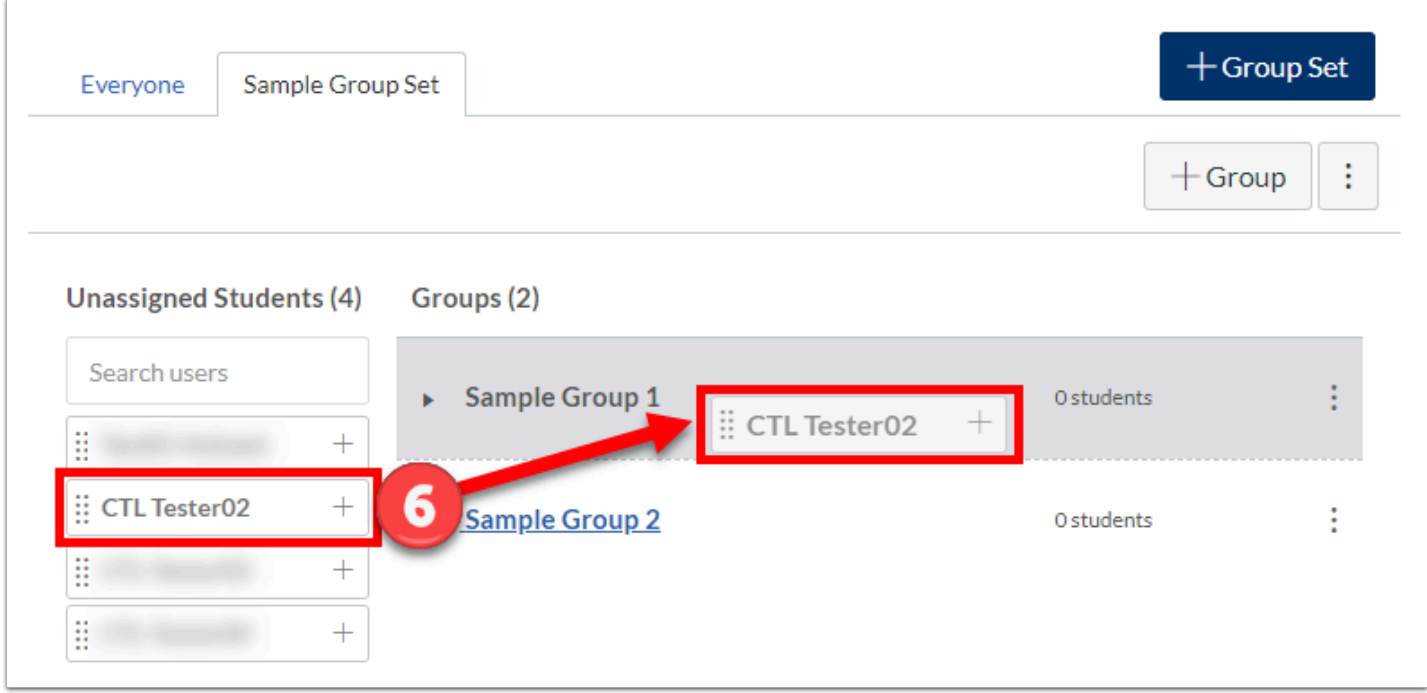

7. Click on the **arrow** next to the group name to expand and view the group enrollments.

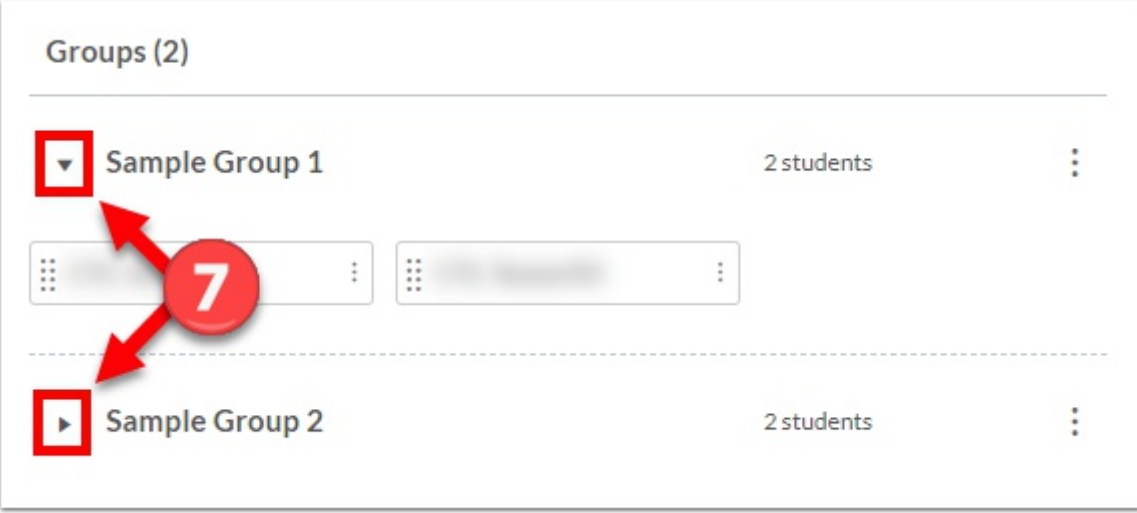

- **P** For more information on Groups:
	- [Groups Guides \(Vendor guides\)](https://help.canvas.yale.edu/a/916307-groups-vendor-guides)
	- [Accessing Group Sites](https://help.canvas.yale.edu/a/914653-accessing-group-sites)

For more help, please contact [canvas@yale.edu](mailto:canvas@yale.edu).